# Manager's Duties – DRIBL

## **DRIBL: Player and Team Management System**

- Dribl is the system NSFA use for Player, Fixture and Team Management.
- It was first deployed in 2022, so while there are still some nuances, its pretty good once you get us

#### **Dribl is an App**.

- Download the D[ribl App available for all smart devices.](https://apps.apple.com/au/app/dribl/id1555038633)
- Can also be accessed online website shortcut is Manager Login. But built as an interactive App for on the go.

#### **Self Activation** is required.

- You must be **registered as a Manager in Play Football**.
- Then, your Age Coordinator needs to map (attach) you to your team as a Manager.
- You then need to Self Activate your login.

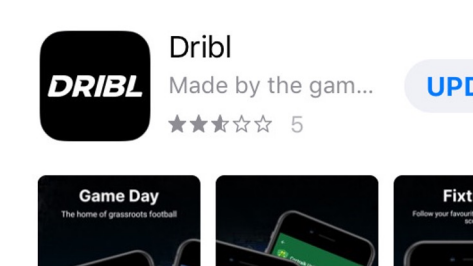

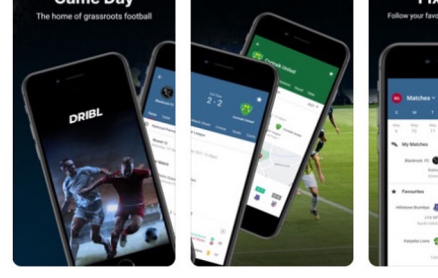

### **Download the Dribl app on the Apple App Store or the Google Play Store**

- Apple App Store: https://apps.apple.com/au/app/dribl/id1555038633
- Google Play Store: https://play.google.com/store/apps/details?id=com.dribl.app

#### **CLASSIFICATION: PUBLIC**

## DRIBL – Create your Account

- **Open the Dribl App**
- You will be taken to this Sign Up screen

**ONE VERY IMPORTANT TIP:** active users (parents, players, coaches, managers) **MUST SIGN UP** using the **SAME Email** address they used to **register in Play Football.**

Most setup\login issues are caused by multiple email addresses for same person

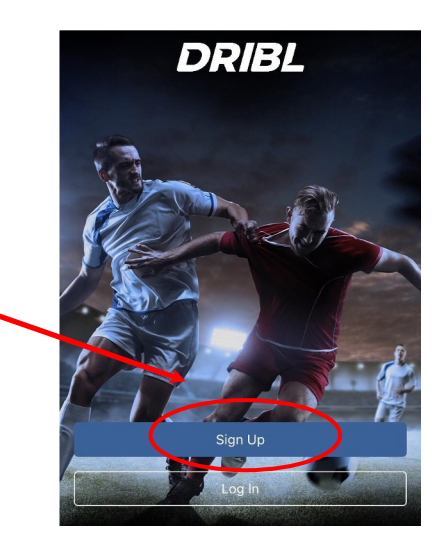

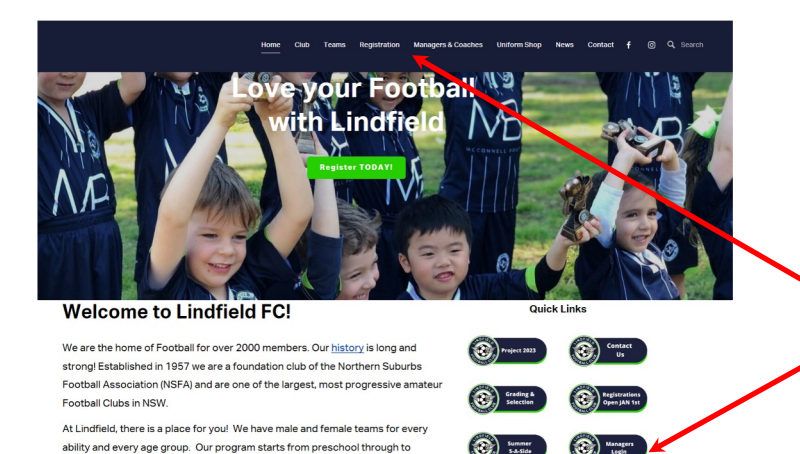

To get started it is preferable to use the App - the following instructions are all for the App, *however* you can also access via the Dribl website/desktop.

LOGIN from the **Home page** of the LFC website, click the Managers Login tab or use the DRIBL Login from the **LINKS tab**

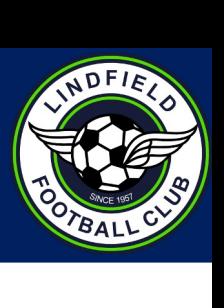

# DRIBL: Account Activation

# n F

#### **4 Simple Steps:**

- 1. Enter your Play Football account email address
- 2. Create a Password min 6 characters
- 3. Enter 4 digit Verification Code sent to email
- 4. Upon sign in, select **'Allow' notifications to receive updates** for fixture changes (eg wet weather)

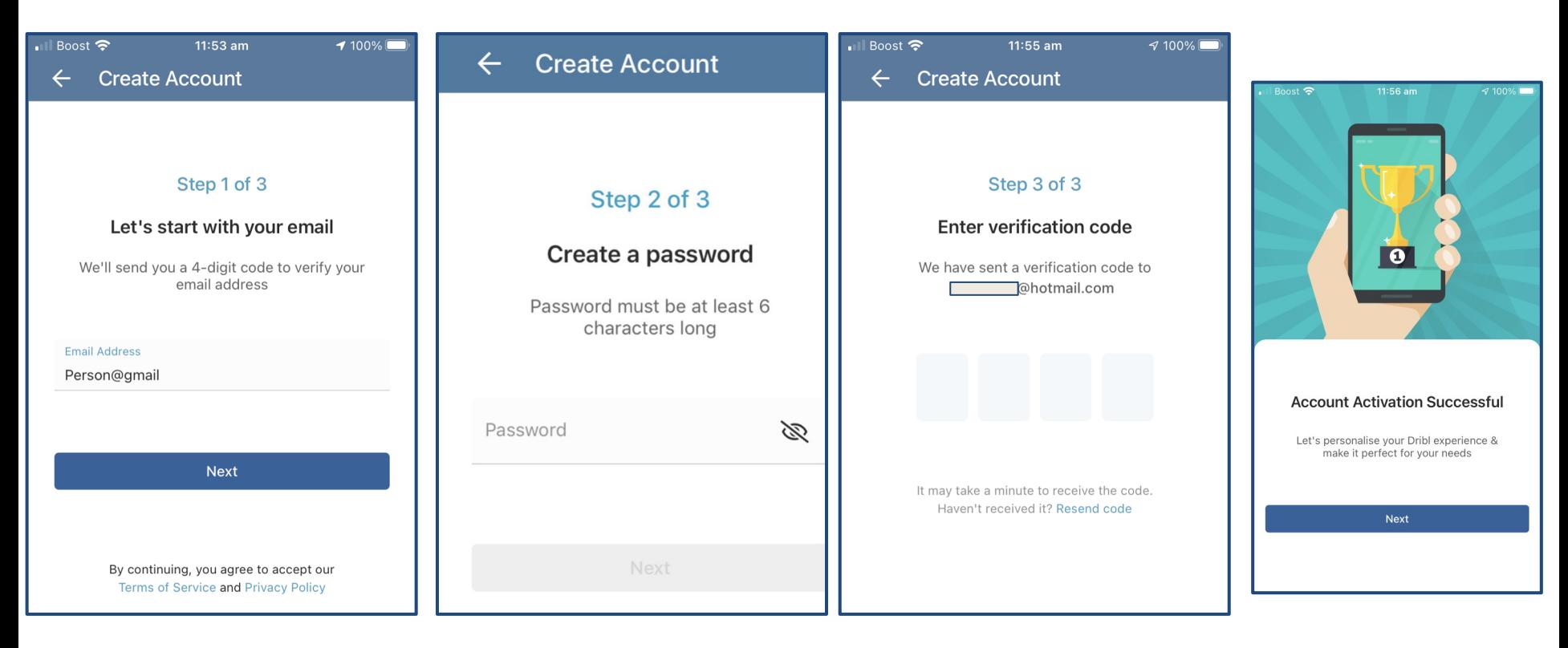

## DRIBL: Account Activation

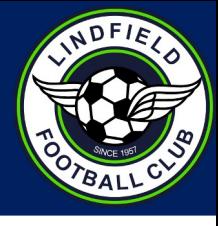

#### **Personalising your Dribl experience**

- Select 'Profile'. *There might be more than 1 profile if there is more than 1 member linked to your email address.*
- Verify your name
- **Verify DOB**
- Finish!

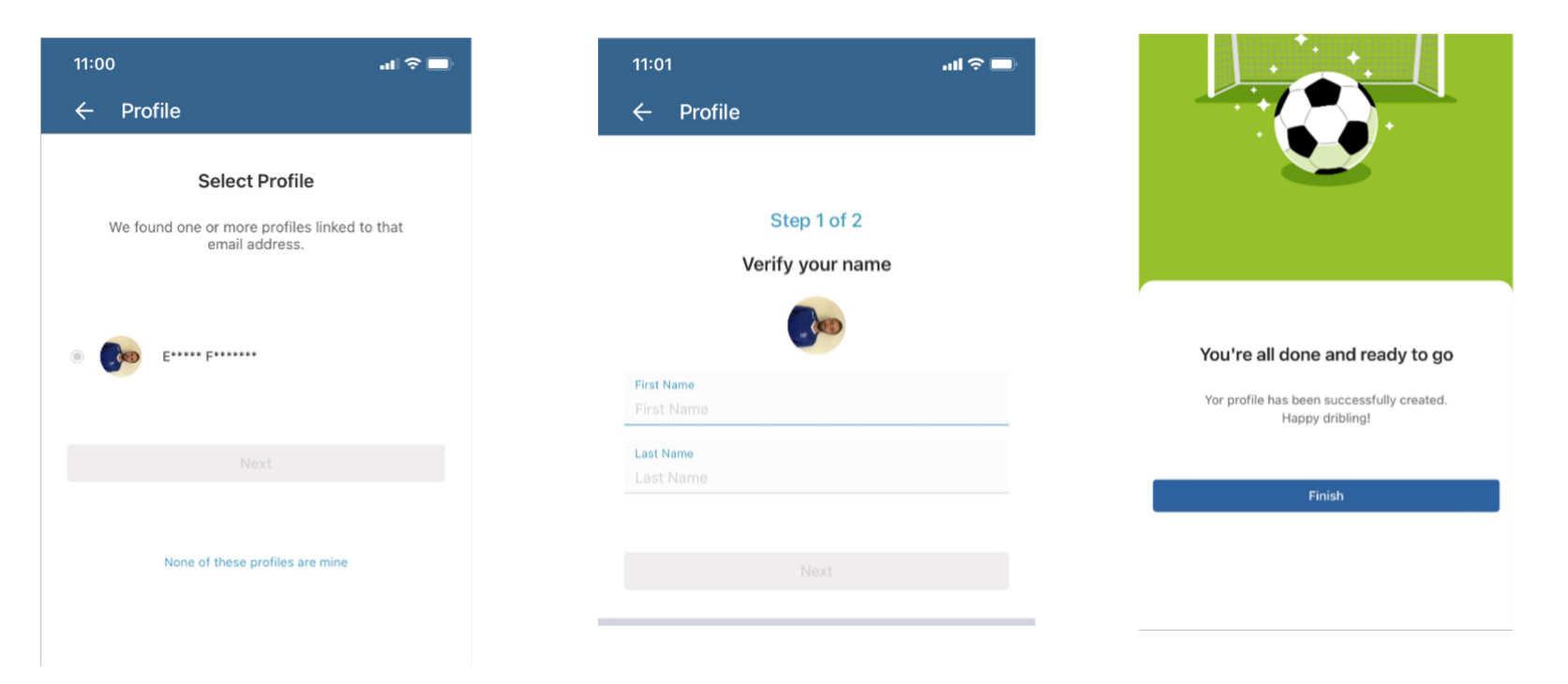

## DRIBL: Account Activation

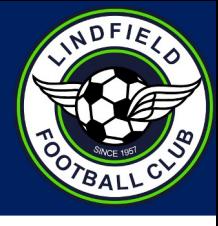

#### **Personalising your Dribl experience**

- Select 'Profile'. *There might be more than 1 profile if there is more than 1 member linked to your email address.*
- Verify your name
- **Verify DOB**
- Finish!

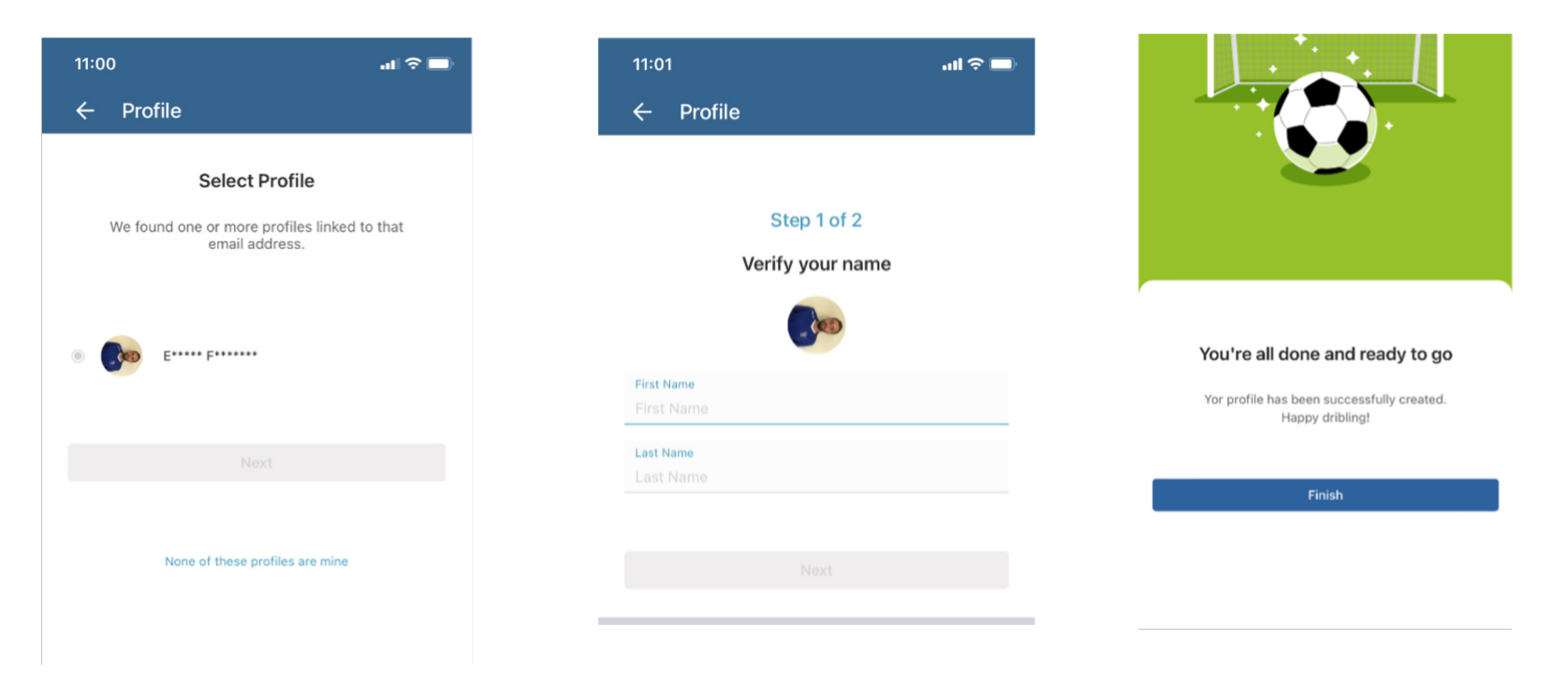

## DRIBL: Homescreen

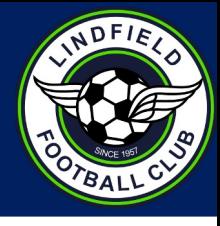

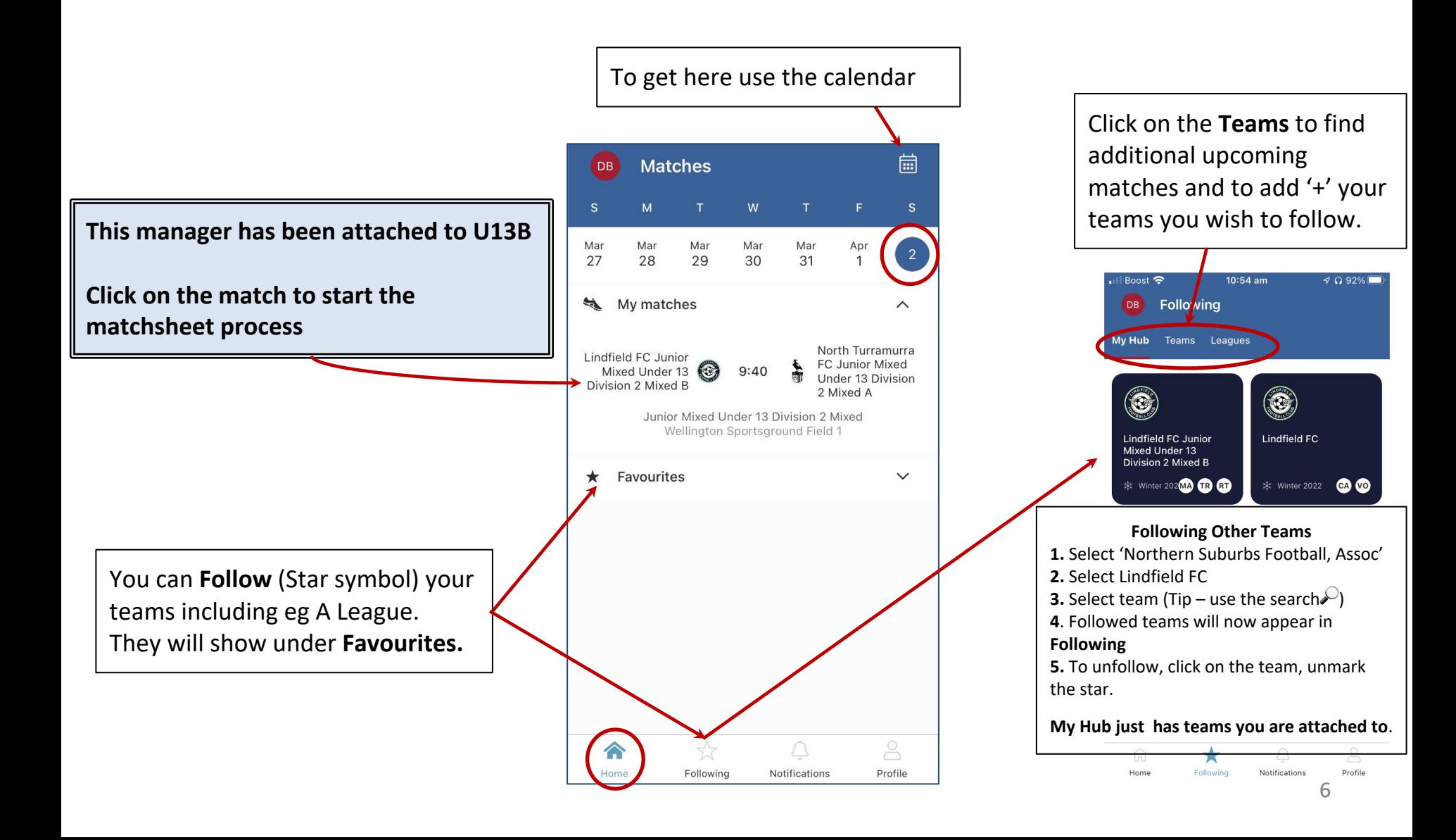

## DRIBL: Scoring & Help Desk

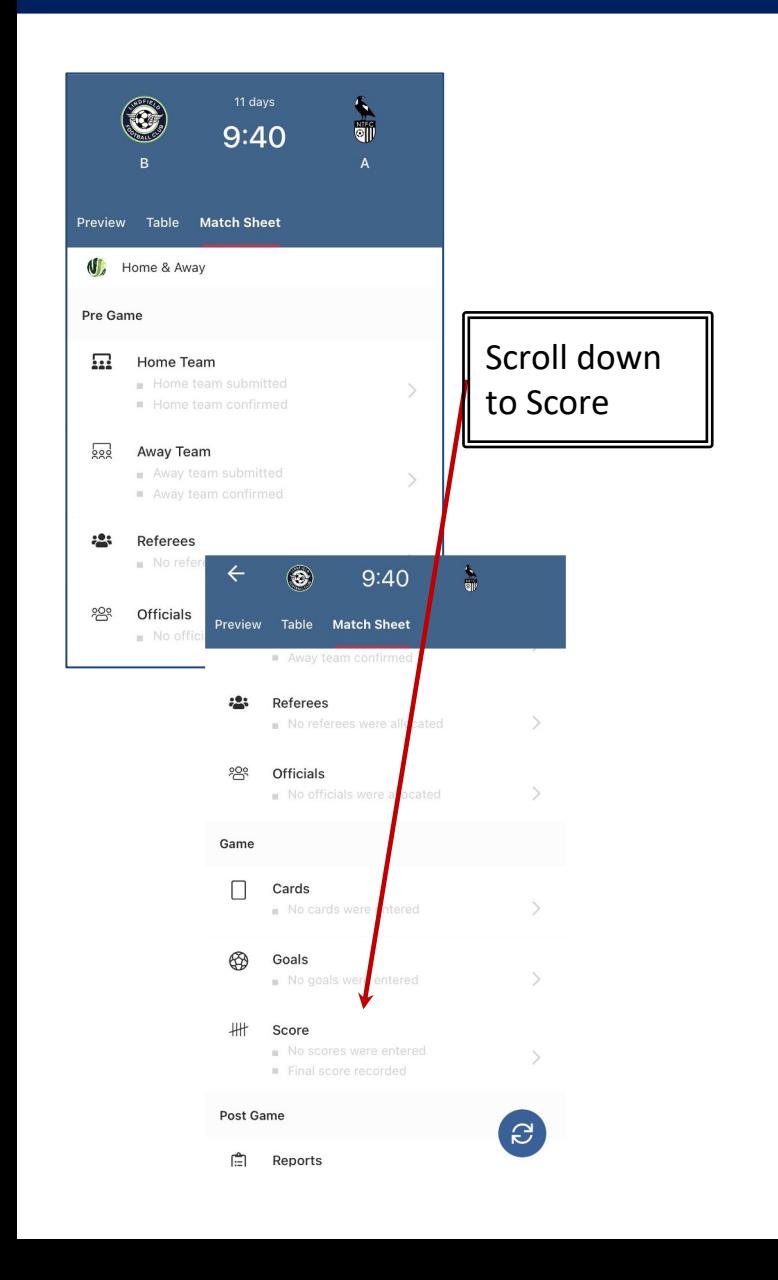

## **Recording Scores video**

- Log in to Dribl
- Navigate to the match you wish to administer eg April 2 calendar, or, use the Following/Teams to find the match.
- Go to the game Ma[tch sheet and scroll](https://help.dribl.com/hc/en-au/requests/new) down to choose from the Game section
- Enter full time score (no need for halftime)
- Submit
- Best to do on the day but if not, please ensure done by night at the latest

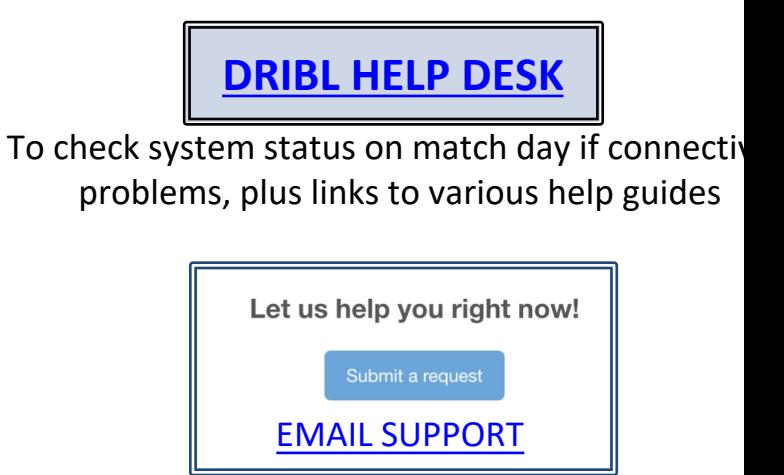

Email the support desk if you have eg trouble logging merging accounts if you signed up twice etc